# **SCIMP**

Recording non-practice medications in Vision & EMIS PCS

# **Document control**

# **Version history**

| Version | Date                      | Comments             |
|---------|---------------------------|----------------------|
| 1.0     | 4 <sup>th</sup> Dec 2012  | Published version    |
| 1.1     | 5 <sup>th</sup> Dec 2013  | Draft review version |
| 2.0     | 18 <sup>th</sup> Dec 2013 | Version 2 final      |
| 2.0     | 8 <sup>th</sup> Jan 2014  | Published version    |

# **Issue control**

Author: SCIMP Working Group

# File reference(s)

| SCIMP                                                         |
|---------------------------------------------------------------|
| Recording non-practice medications in Vision & EMIS PCS       |
| About4                                                        |
| Emergency Care Summary / Key Information Summary Update       |
| Which non-practice medicines should be added?4                |
| Risks of recording non-practice medicines in Vision and EMIS4 |
| How to record non-practice medications in Vision5             |
| Adding an Acute Therapy Item5                                 |
| Add Descriptive Text to the 'Dosage' Field                    |
| Adding a Repeat Therapy Item7                                 |
| Date Prescribed – which date to use9                          |
| Housekeeping9                                                 |
| How to record non-practice medications in EMIS14              |
| Add Descriptive Text to the 'Dosage' Field                    |
| Date Prescribed – which date to use16                         |
| Safety benefits of adding medication outside16                |
| House Keeping16                                               |

# **Recording non-practice medications in Vision & EMIS PCS**

#### **About**

This document has been prepared by SCIMP to give guidance to GP practices in Scotland using INPS Vision 3 or EMIS PCS.

The guidance describes current best practice for recording in the GP record medications that have been provided or obtained by a patient from a source outside of the GP practice. Typically this would mean medications provided by hospitals and unscheduled care, over the counter items or the patient's own medication. Such medicines are often referred to as 'non practice'.

This has several benefits:

- Prescription record is complete
- The Emergency Care Summary prescribing is complete
- Medication decision support can alert to interactions and other risks

# **Emergency Care Summary / Key Information Summary Update**

The prescribing data uploaded by GP systems for use by the Emergency Care Summary (ECS) is being changed to better reflect the patient's current medication, and this will include non-practice medications provided the practice has added them correctly to the GP record.

Non-practice medicines will be able to be shown as such when viewed in ECS and may be used for medications reconciliation in acute care settings.

## Which non-practice medicines should be added?

At present this is up to individual practices to decide. There is no contractual requirement for GPs to maintain a universal medication record for their patients, but there are local benefits to recording non-practice medicines as well as benefits for data sharing in ECS and associated summaries. Recording non practice medicines also introduces some new risks and practices should consider these when deciding whether to record an out of practice medicine in a patient's record.

Adding non-practice medicines to the Vision or EMIS record will result in such medicines being checked for drug decision support warnings. It will also allow prescribers to form a more complete assessment of the patient's current and past medications when making future prescribing decisions.

# Risks of recording non-practice medicines in Vision and EMIS

Adding non-practice medicines to the record also carries some risks.

Firstly, it is important that the non-practice medicine is correctly identified in the GP system's drug dictionary and that this should be a product that exactly matches the one prescribed or will allow dose instructions that can describe the administration directions as supplied to the patient. This is to ensure that any interpretation of the administered dose is equivalent. It would be acceptable in circumstances where the exact dose direction is unknown to use the text directions field in the GP system to indicate this. For example 'As supplied by oncology - exact dose unknown'.

The second main risk arises from non-practice medicines recorded on GP systems not being maintained. Practices may not be directly informed when a non-practice medicine has been changed or stopped, so must implement a regular review of any such medicines they have recorded

on their patients. The risk arises on sharing of non-practice medication with other care providers, where it may appear that a non-practice medicine remains current even if it has been stopped by the original prescriber.

Please read and use the instructions in the last section of this document to ensure non-practice medication is being maintained as accurately as possible on your local system. End users of ECS / KIS medication lists must be aware that there is no automatic updating of non-practice medication records and always verify the medication history from at least two reliable sources.

# How to record non-practice medications in Vision

In INPS Vision, therapy records include a field for 'Source of Drug' represented as a drop down box on medication add forms as shown below:

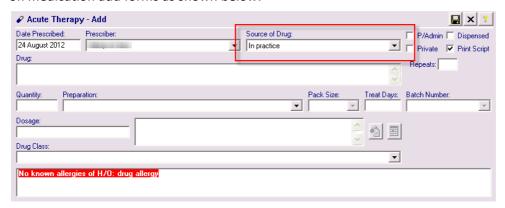

Possible values for this field are:

- In practice (the default)
- Self prescribing
- By Hospital
- By Health Carer in another Practice
- By GP in another practice
- None>

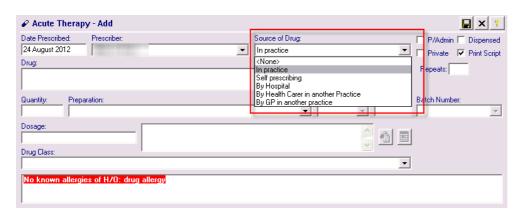

### **Adding an Acute Therapy Item**

You should use the 'Acute' therapy item when the item has been provided as a one off. Items added as 'Acutes' will only continue to inform decision support for the period selected in the date offset in Consultation Manager, Options, Drug Check as shown below.

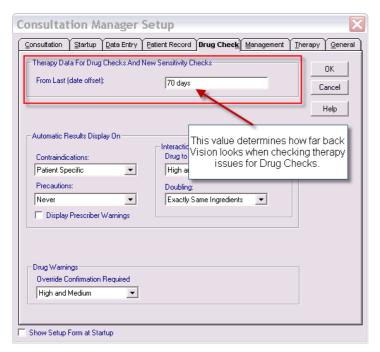

When you add an acute item change the drop down list for 'Source of Drug' to a value that best represents the source of this medication. For example:

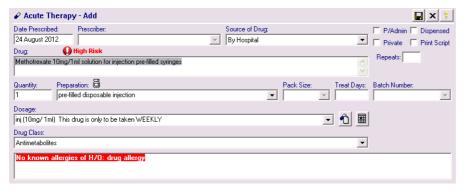

Items with a source value that is non-practice cannot be used to generate prescriptions – either paper or electronic.

Such items appear like this in the 'scripts' listing in therapy (no 'Prescriber' value is shown):

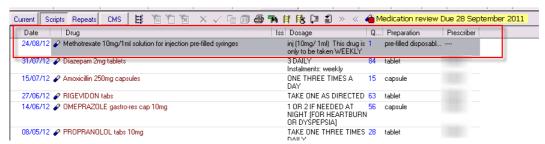

And will generate decision support warnings, for example when a user prescribes Diclofenac:

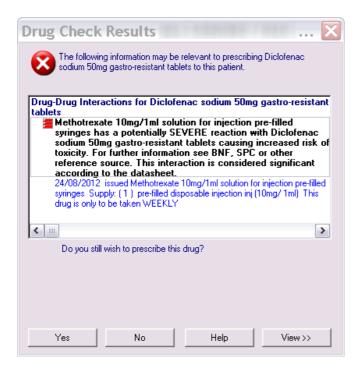

#### Add Information about the medication as Text to the 'Dosage' Field

It can be helpful to add a description to the dosage field to indicate further the source of the drug, or other information regarding it.

For example entering the text 'HOSPITAL SUPPLIED – NOT TO BE PRESCRIBED BY THE PRACTICE' would add some additional clarity and safety to out of practice items.

More detail such as 'PROVIDED BY RHEUMATOLOGY – ANYWHERE GENERAL HOSP – Tel: 0141-123-4567' could also be supplied.

We would always advise adding the text 'Not prescribed by practice – CHECK IF STILL CURRENT'.

### **Adding a Repeat Therapy Item**

You should add a Repeat Master item for non-practice medications that the patient will continue to receive on a regular basis. As long as the Repeat Master remains 'Active' it will continue to inform decision support and populate the ECS upload appropriately.

Once the patient is no longer taking this medication the repeat master should be 'Inactivated' in Vision. Practices should run housekeeping searches on non practice repeat masters to review and inactivate those that no longer apply.

Note that Repeat Masters that have a non-practice source cannot be used to generate prescriptions, thus no 'issues' can ever be generated from these items.

For on-screen display purposes, current Vision functionality is to treat Repeat Masters with a source of non-practice as if they are 'inactive' so they will not be visible in the patient's Repeat Master listing unless the user selects to show the 'inactive' items. This functionality was originally to enable users to rapidly select and create issues from Active repeat masters – non-practice items present in this list would prevent that. Nevertheless it is now considered misleading and INPS are planning changes to the way non-practice medicines are displayed in Vision.

For example, adding a Repeat Master with Source of Drug as 'By Hospital':

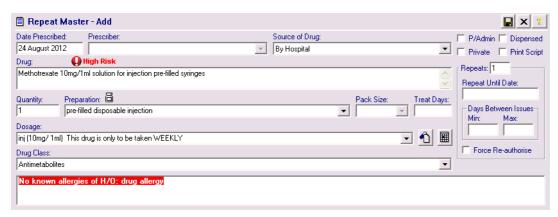

Vision will require the user to enter a value for 'Repeats' in order to save the record. As no issues can be created from a non-practice prescription we would recommend simply giving this a value of '1' although there is no significant impact on using higher numbers here. There is no need to enter a 'Repeat Until Date', although practices can do so if desired. The 'Repeat Until Date' will appear on Repeat Master reports and this may have some benefit in reviewing non practice items for housekeeping.

When viewed in the Therapy Tab and the 'Repeats Filter' most users will not see the non-practice items as the default setting is to filter 'Inactive' items not to show.

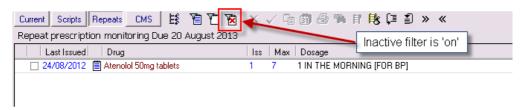

To see the non-practice items a user will need to switch this filter off:

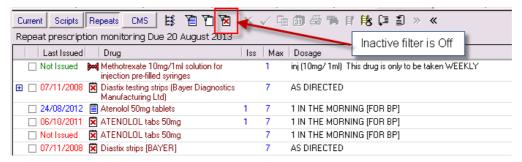

Non practice items are represented by the 'bow tie' icon. They can be sorted and grouped by clicking on the icon column header:

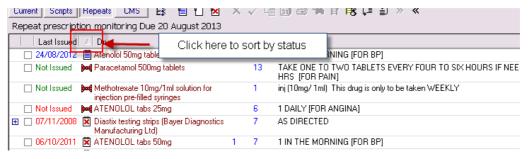

An alternative is to change a user's default view on entering 'Repeats' view to display 'All', as set up in Consultation Manager, Options, Setup.

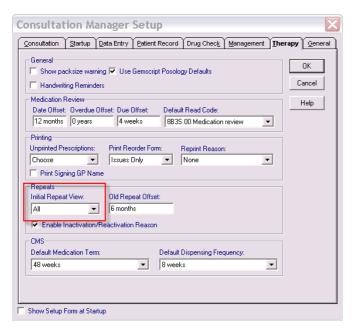

Note that although users need to de-select the 'Inactive' filter to view non-practice items, the non-practice items are not flagged as 'Inactive' in Vision and will be reported on in searches looking for Repeat Masters where 'Inactive' equals 'No'. For example:

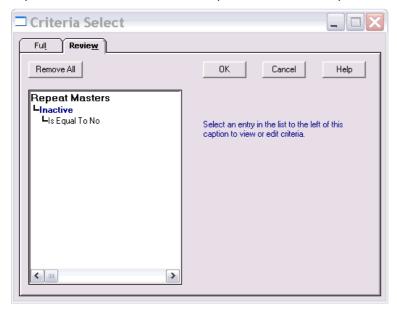

### Date Prescribed - which date to use

Note that the prescription date used does not need to correspond exactly with the date of the dispensing or administration of the drug. Typically this information may not be available to the practice. A pragmatic decision should be made on the appropriate date to use, bearing in mind the date offset issue for Acutes as described above.

When adding a repeat master as issues cannot be made from it, the repeat master record itself is the current item, indicating that the patient is receiving this from an external source.

#### Housekeeping

Practices should regularly run searches to review non-practice active Repeat Masters and inactivate any that no longer apply. Configure a search as below to provide a printable report with all Active, non-practice repeat masters:

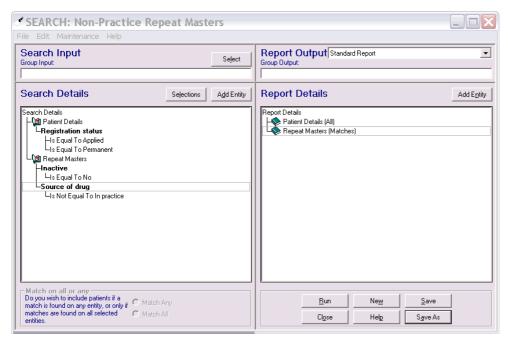

This report will not display the 'Date Prescribed' (the date it was added to the patient's record) of the Repeat Master, which can make identifying historical items more difficult.

An alternative, although technically more challenging, approach is to export the search results as a Tab Separated file.

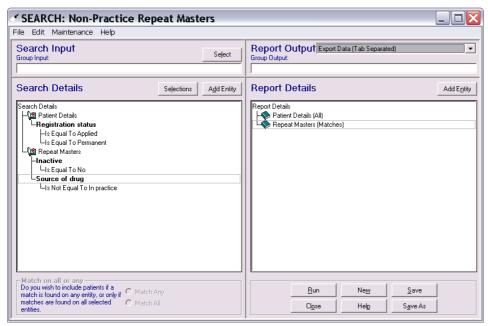

This will save two text files:

- patient.txt
- repeats.txt

Open the file 'repeats.txt' in Microsoft Excel:

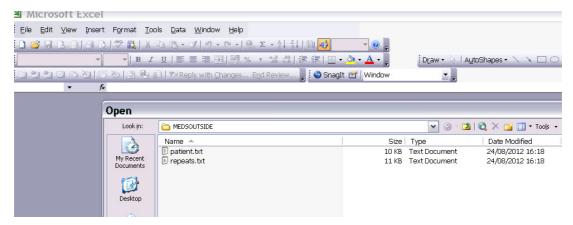

And Excel will recognise it as a Tab Separated file and import it accordingly. The 'Notes for Patient' field, if used, creates additional lines in the report, but these can be ignored as they will be grouped when the table is sorted.

There are three steps in the MS Excel Text Import Wizard:

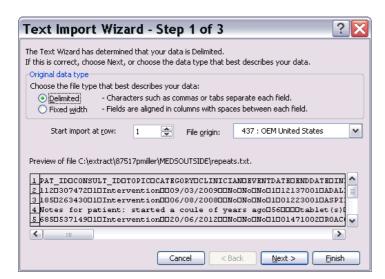

Click 'Next' on the form above.

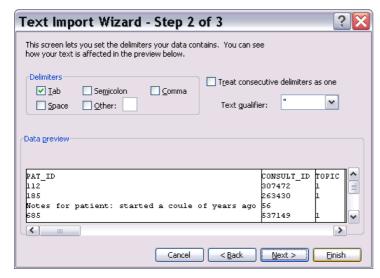

Click next on this form as well.

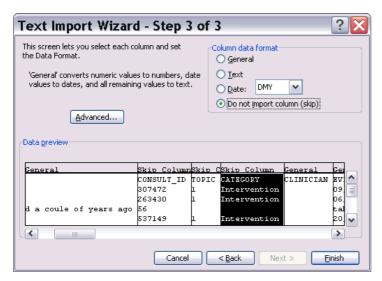

In this step, select 'Do not import column (skip)' for all columns apart from:

- PAT ID
- EVENTDATE
- DRUGNAME
- DRUGSOURCE

Then click 'Finish' and the data will be shown in Excel:

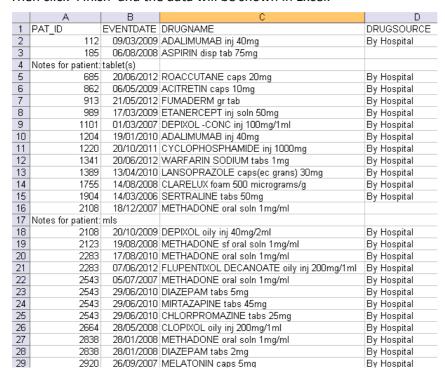

Sort this by EVENTDATE. 'EVENTDATE' is the date the Repeat Master was added to Vision.

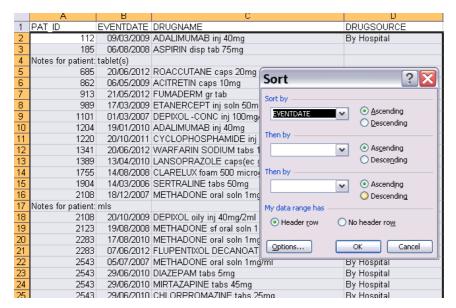

This will then list the items with the earliest ones at the top:

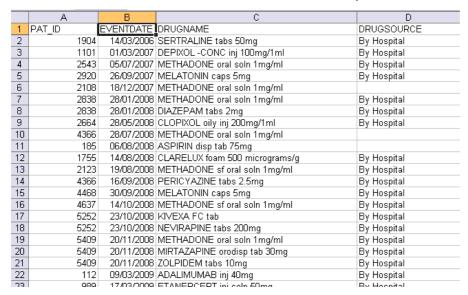

Individual patients can then be reviewed and their non-practice Repeat Masters Inactivated if no longer in use. Patients can be found from the select patient form in Vision by using the 'PAT\_ID' value and searching on the 'Vision Identifier'.

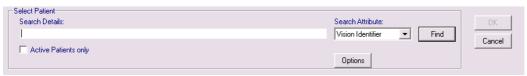

# How to record non-practice medications in EMIS

Non practice medications are added to EMIS in exactly the same way as other drugs. The distinction is made at the issue stage where the drugs are issued using the method "outside".

It is recommended that to ensure that errors are not made in issuing medications that should not be issued by the practice, additional text is added to the dose instructions.

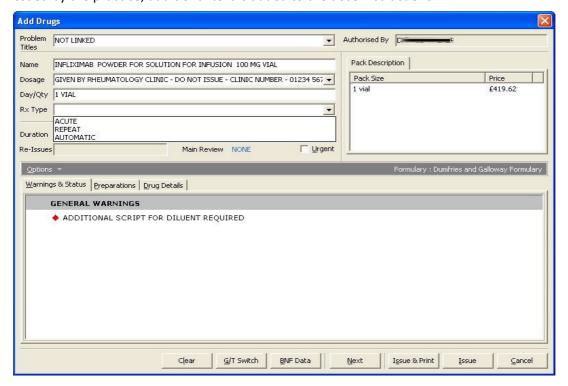

#### Add Descriptive Text to the 'Dosage' Field

It can be helpful to add a description to the dosage field to indicate further the source of the drug, or other information regarding it.

For example entering the text 'HOSPITAL SUPPLIED – NOT TO BE PRESCRIBED BY THE PRACTICE' would add some additional clarity and safety to out of practice items.

More detail such as 'PROVIDED BY RHEUMATOLOGY – ANYWHERE GENERAL HOSP – Tel: 0141-123-4567' could also be supplied.

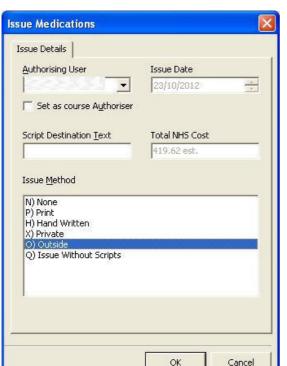

We would always advise adding the text 'Not prescribed by practice – CHECK IF STILL CURRENT'

The drug should be "Issued" rather than "Issue and Printed", and the Issue Method should be selected as **O) Outside** 

It is IMPORTANT that the drug is issued as an "Outside" as ECS is a record of ISSUED medication, and items that are not issued will not be uploaded to ECS.

Medication can be added as either acute or repeat in PCS in the normal manner.

Note for prescriptions to appear indefinitely on the Emergency Care Summary it is recommended that the prescription is recorded as a REPEAT MEDICATION.

Acute medication will time expire in EMIS PCS and no longer be transmitted to ECS.

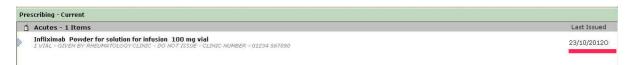

The medication will appear in the prescribing screen with an "O" at the end of the issue date to indicate it was issued out with the practice.

Pharmacy Text can also be added to ensure that it is clear that the drug should not be issued by the pharmacy. Right click the drug, Alter details, Pharmacy Text

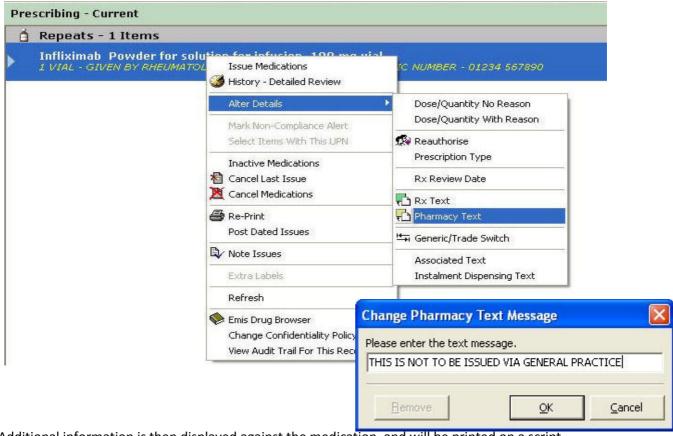

Additional information is then displayed against the medication, and will be printed on a script.

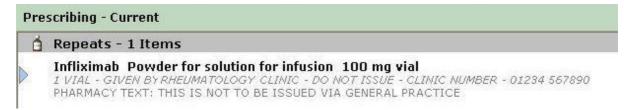

In addition to the text warnings to prevent inadvertent issue, should a user attempt to issue a drug that has been issued outside previously, then they will be presented with a warning...

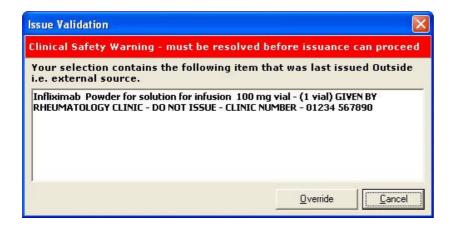

#### Date Prescribed - which date to use

Note that the prescription date used does not need to correspond exactly with the date of the dispensing or administration of the drug. Typically this information may not be available to the practice. A pragmatic decision should be made on the appropriate date to use.

### Safety benefits of adding medication outside

As well as uploading to ECS, the EMIS system will use drugs prescribed outside when checking interactions.

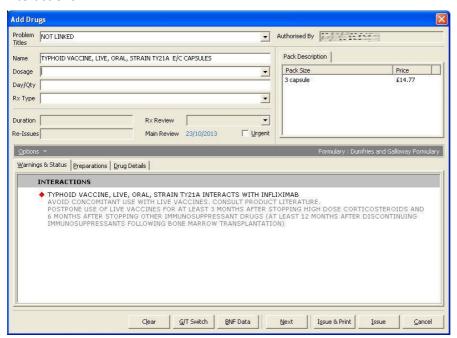

#### **House Keeping**

It is important to have a system for maintaining accurate medication lists of non-practice medications.

Unfortunately EMIS PCS does not have the search capability to identify patients with drugs with the issue method "Outside". For those practices that are streaming to EMIS Web and have the Search and Report functionality within that, a simple search can be created very easily.

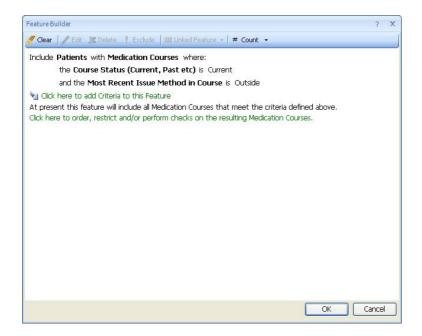